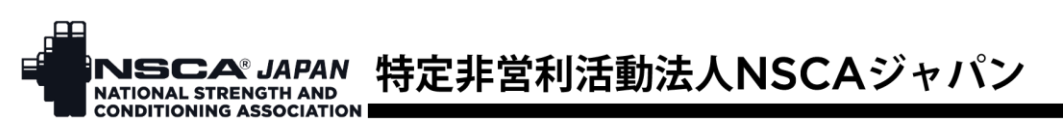

## NSCA ジャパン マイページパスワード設定方法

マイページリニューアルに伴いログインパスワードが初期化されるため、これまで利用されていた パスワードが使用できなくなります。お手数ですが、パスワードの設定をお願いいたします。

1. ログインボタンをクリック

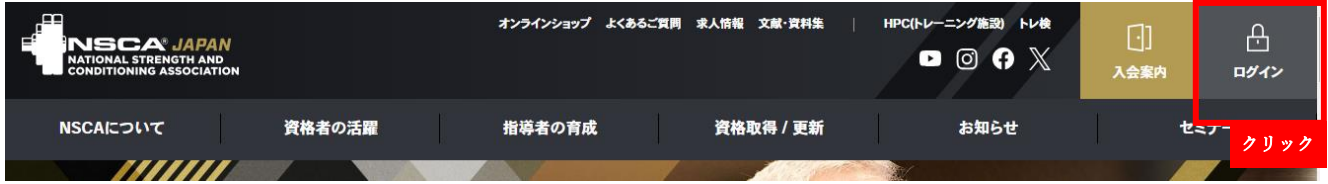

2. ログイン画面の「パスワードの設定(パスワードを忘れた方)」をクリック

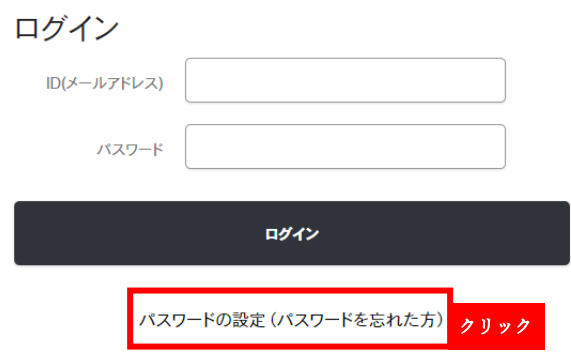

- 3. ID (メールアドレス)欄にご登録のアドレスを入力し、送信ボタンをクリック
	- パスワード再設定リクエスト

パスワードをお忘れの方は、下記にご登録のメールアドレスをご入力の上、送信ボタンを押してください。 パスワード設定メールをお送りします。

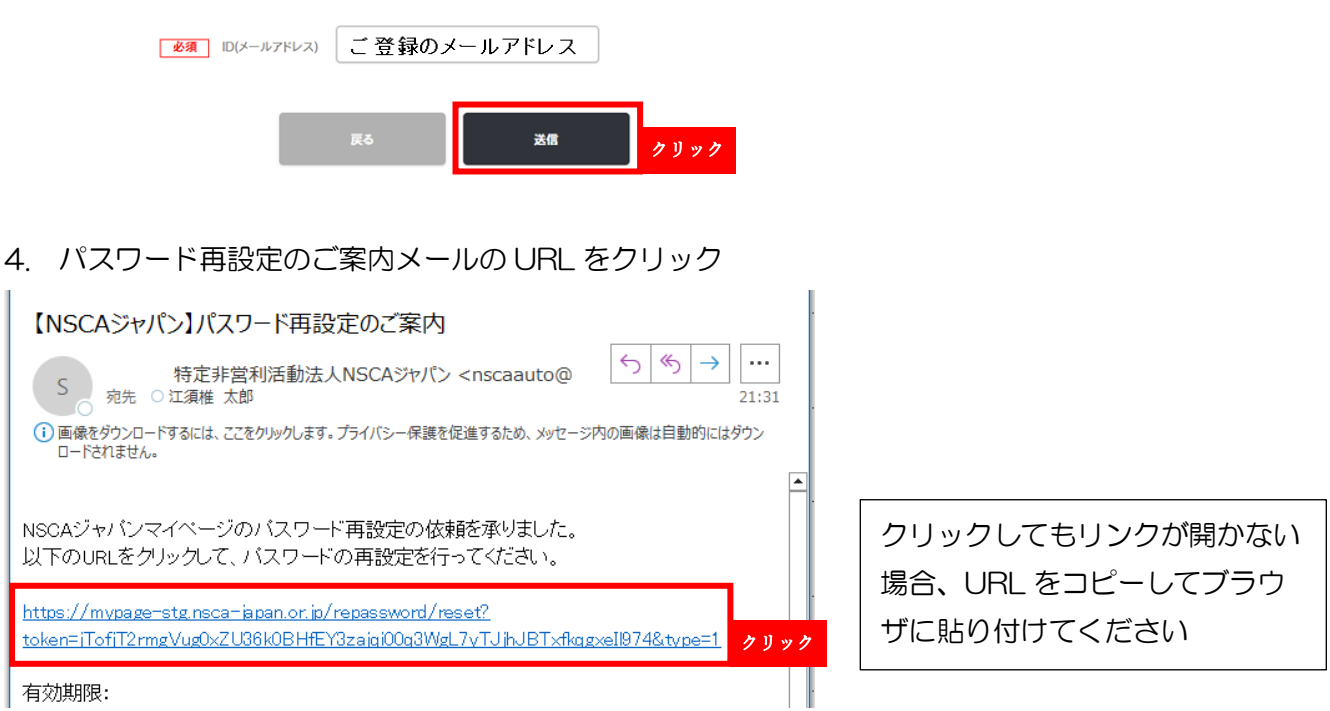

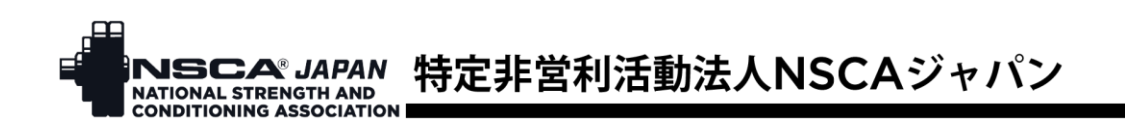

- 5. パスワードを入力し、「パスワード再設定」ボタンをクリック
- パスワード変更

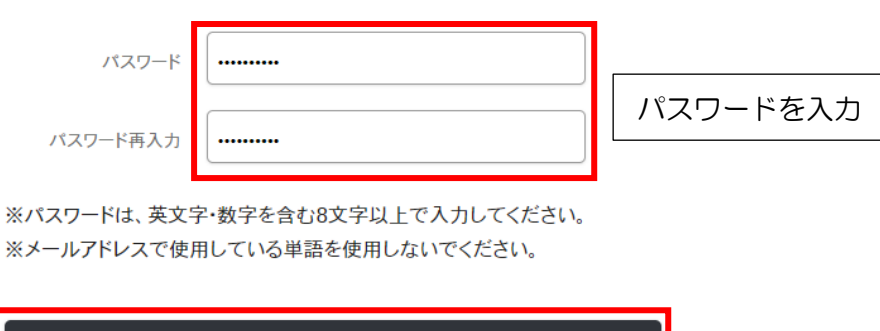

パスワード再設定

6. ログイン画面を開き、ID(ご登録のメールアドレス)とパスワードを入力し、ログインボタンを クリック

クリック

パスワードを変更しました

パスワードの変更が完了しました。 引き続きサービスをご利用ください。

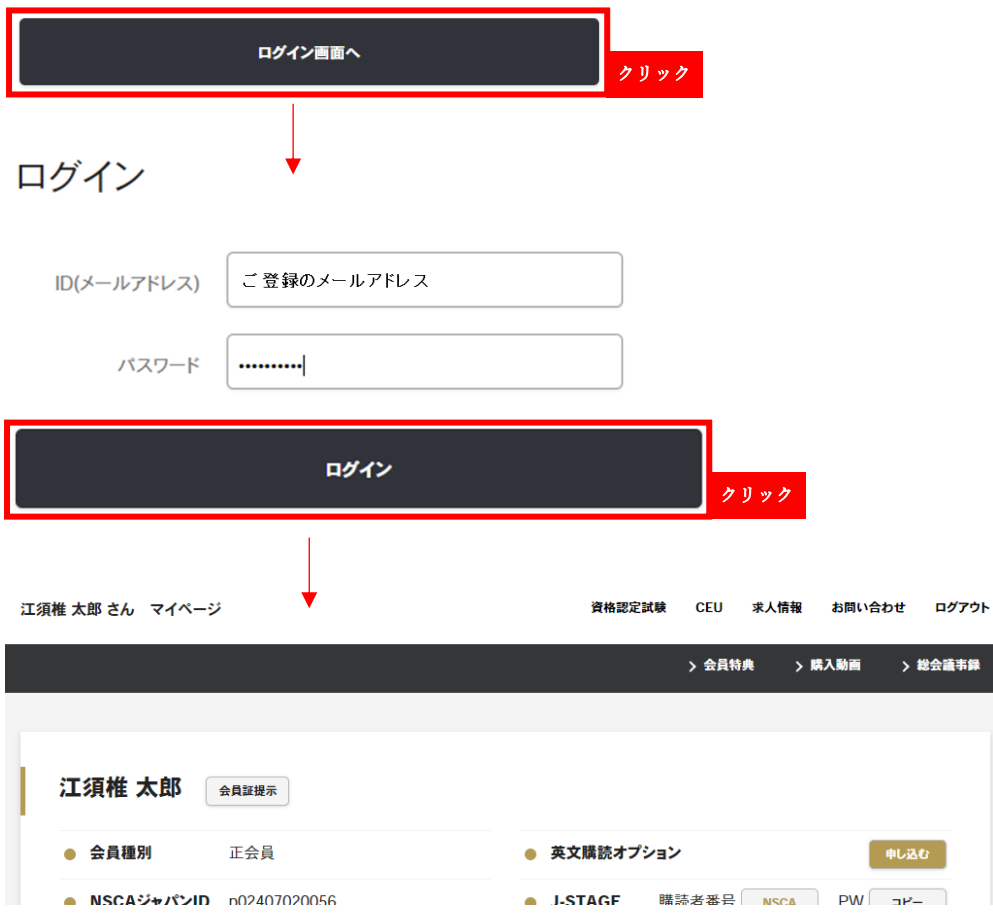